#### Student View in the LMS

#### **ENPC/TNCC COURSE MANAGEMENT DIRECTIONS STUDENT VIEW**

Below are screen shots and directions to help you through the features of ENA's new LMS. In this document, you are referred to as a *student*.

Let's get started!

# Registering for the Course:

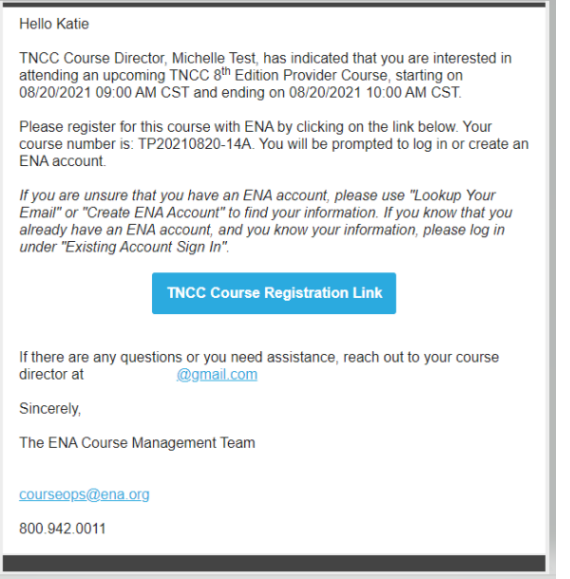

Your course director will send you a course registration link to the email address you provided them. The email will be 'sent from' the email address ENAU@ENA.org. Click the registration link and you will be prompted to log in. If you do not have an ENA account, you will need to create one.

# Choosing Class Type:

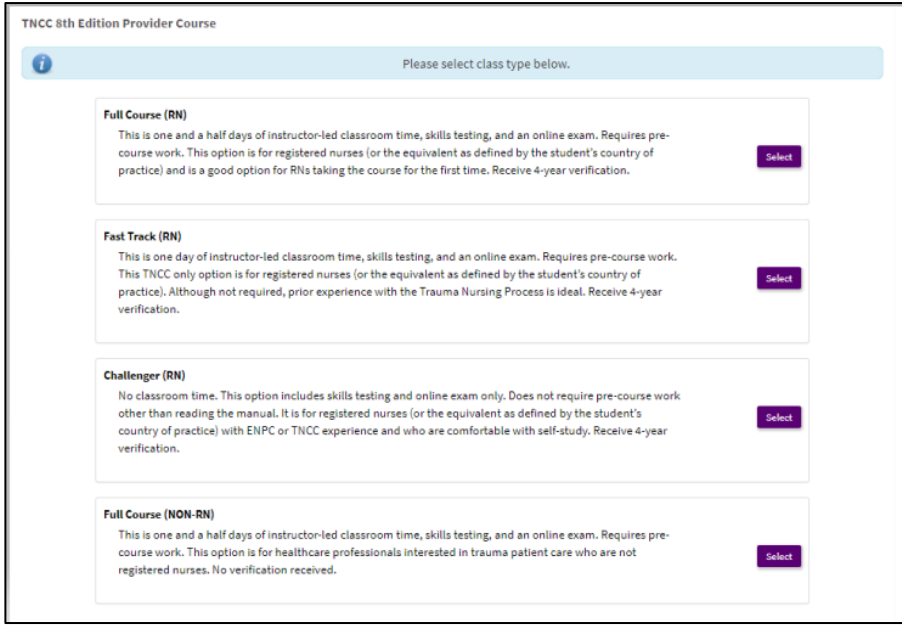

You will then be prompted to choose your class type. The options listed are Full Course (RN), Fast Track (RN) \*TNCC only, Challenger (RN) and Full Course (Non-RN). Please check with your course director if you are unsure what class type to choose.

## Logging Back in After Registration:

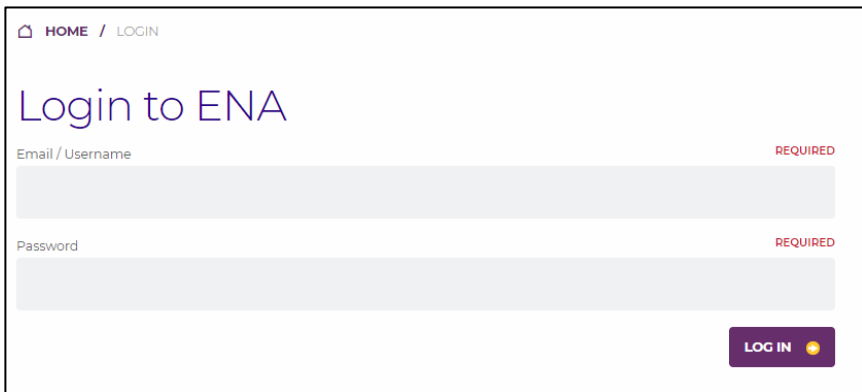

If you are looking to access your modules, evaluation, or exam after registration you will need to log back into our website. You can access your courses from your registration confirmation email, the Access Your Courses link on our website, or directly from thi[s link here.](https://enau.ena.org/Public/Catalog/Main.aspx)

# TNCC/ENPC

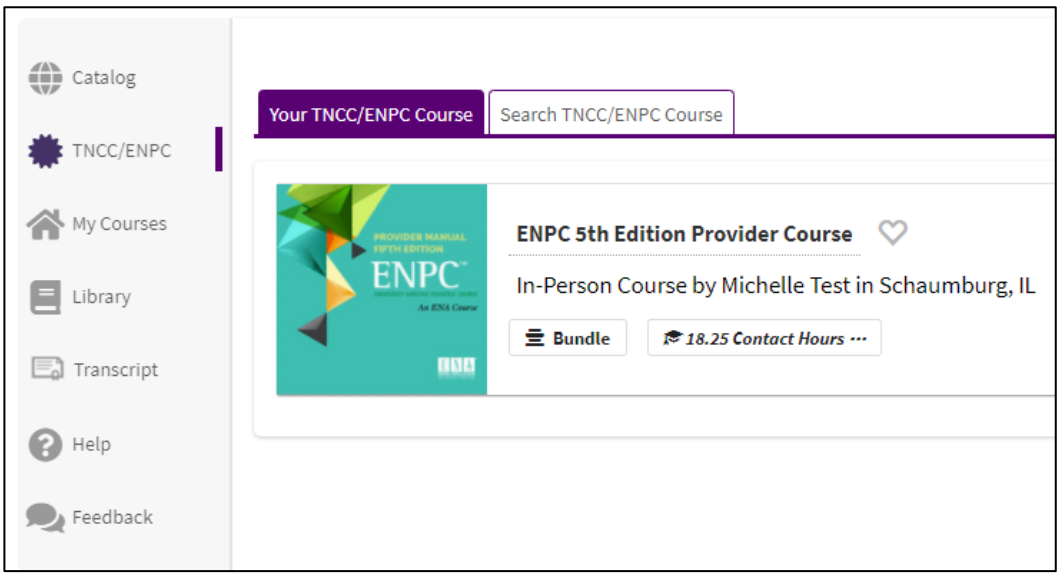

After logging in, then click on the TNCC/ENPC button located on the left side bar. This will show you any of your past or upcoming TNCC or ENPC courses and allow access to your pre-course modules, course evaluation, and exam.

### Student Overview in LMS:

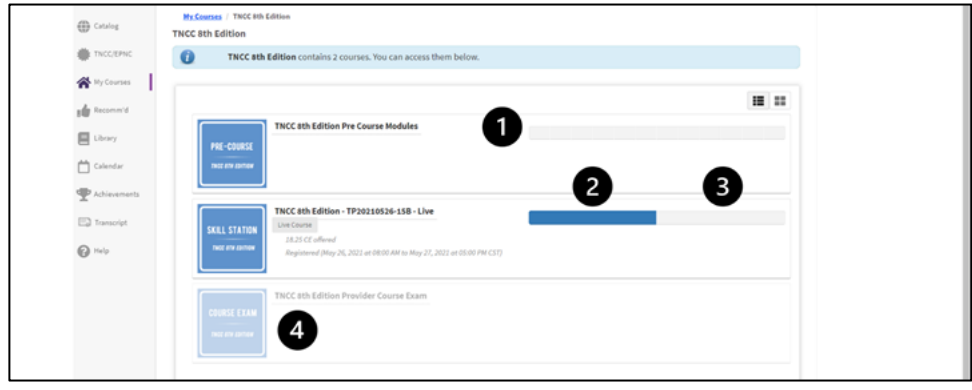

The student view consists of three tiles to illustrate course progression. Completion of all tiles is required to successfully pass the course.

- 1. Pre-course Modules
- 2. Skills Station in Live, in-person or virtual course
- 3. Course Evaluation Survey
- 4. Course Exam

# Pre-Course Module Status:

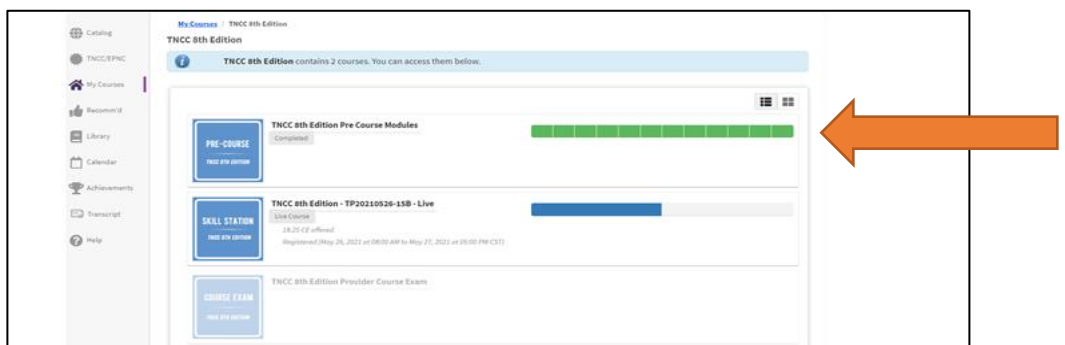

As each of the pre-course modules are completed, the bar representing that module will turn green. When all of the pre-course modules have been completed, the full line will be green and the student is eligible for the live in-person or virtual course led by the Course Director.

**Please note:** There is no evaluation to complete after the pre-course modules.

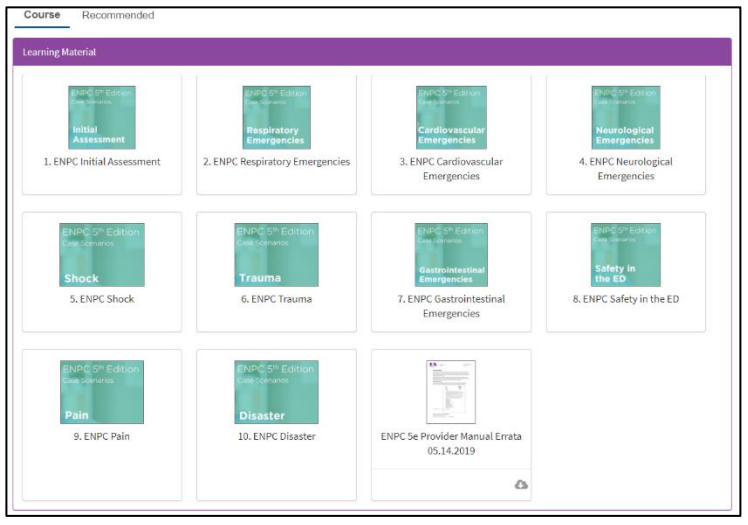

## Pre-Course Modules Selections:

Click on the pre-course module image and all of the pre-course modules will appear. When all are completed, students will click on the 'Mark as Viewed' button at the bottom of the page. The downloadable documents are available for reference but are not required viewing.

# Skills Station Scores:

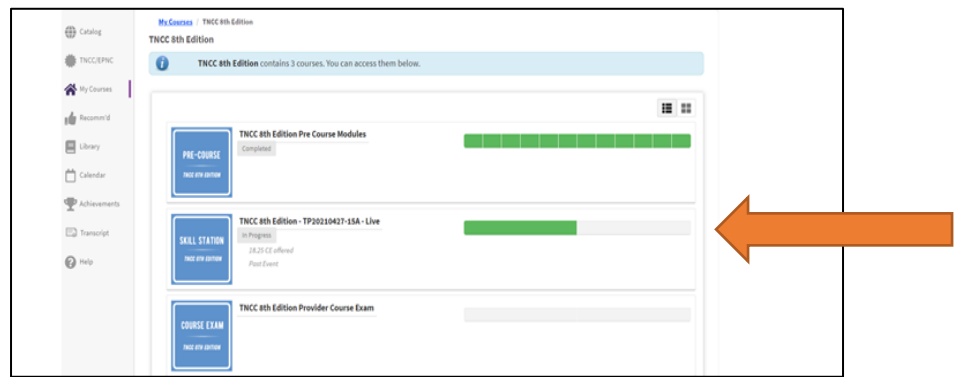

As skills station scores are entered by the Course Director, the first bar will turn green indicating that the student has passed the skill testing with a score of 70% or higher. Once the bar is green, the student has access to the required course evaluation. This evaluation must be completed before the exam can be accessed.

### Evaluation:

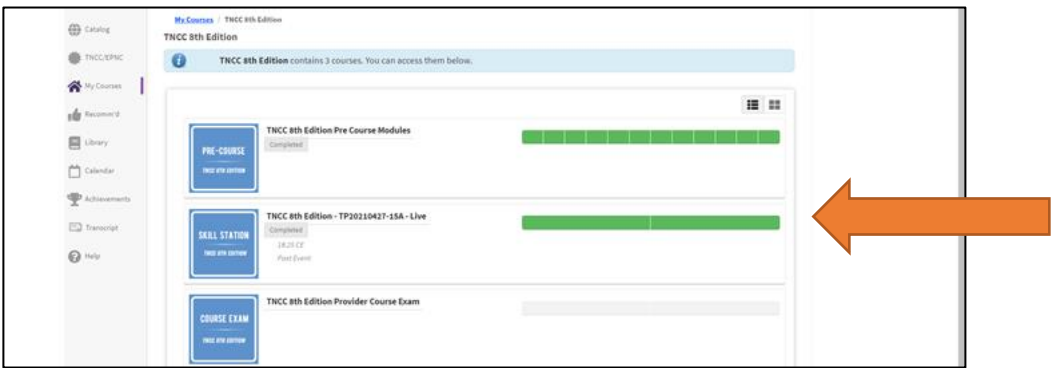

After the live in-person or virtual course, the student must complete a course evaluation. When the required evaluation has been completed, the second half of the bar will also turn green indicating that the exam can now be accessed. The names of the course instructors will automatically populate for the students to evaluate. After completing the evaluation, the learner will have access to their CE certificate.

### Exam:

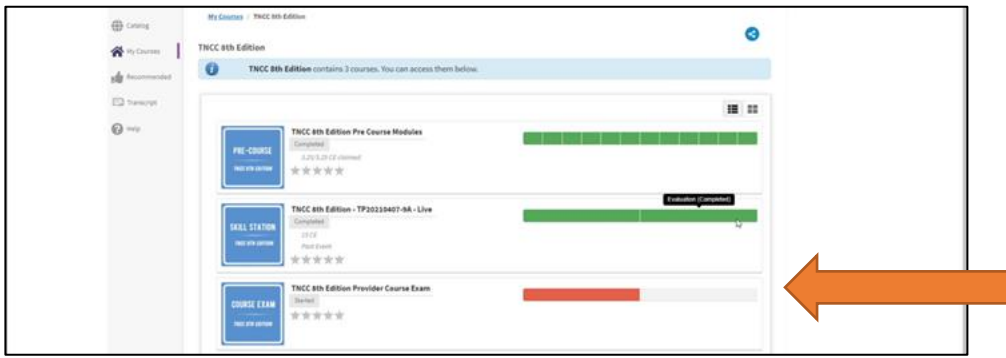

The student has two attempts to pass the exam. The two halves of the exam bar represent each attempt. The exam bar is color coded. Red indicates that the exam was failed. Green indicates that the exam was passed with a score of 80% or higher.

### Failed Exam, Next Steps:

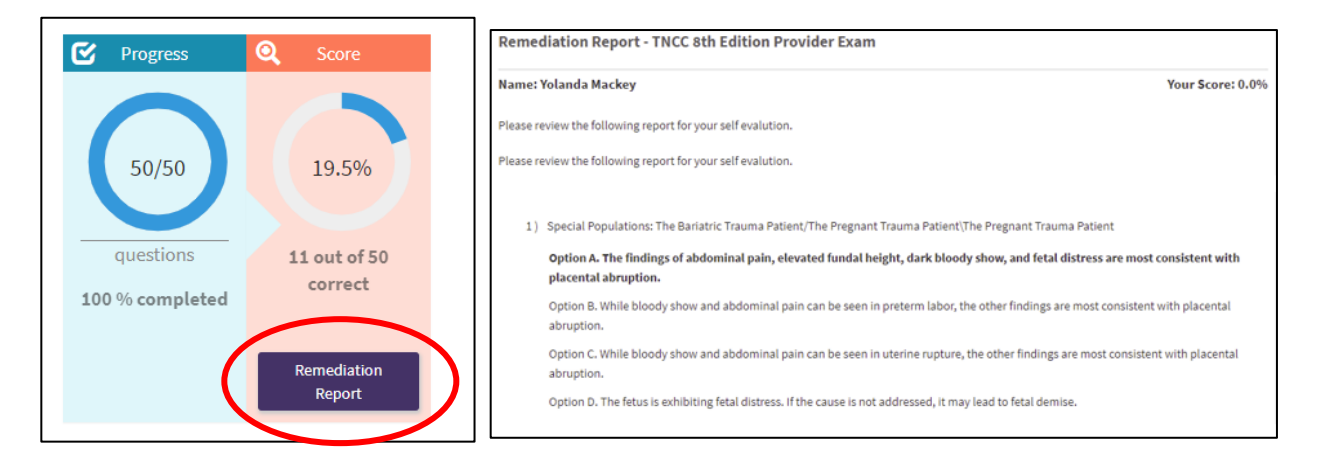

If the student fails their first attempt, they will be able to view their Remediation Report. They will then have access to the  $2^{nd}$  attempt or 'make-up exam'. This  $2^{nd}$  attempt needs to be completed within the seven-day exam window. If the student fails their 2<sup>nd</sup> attempt, they will need to enroll in a new provider course if they require the verification.

### Passed Exam, Next Steps:

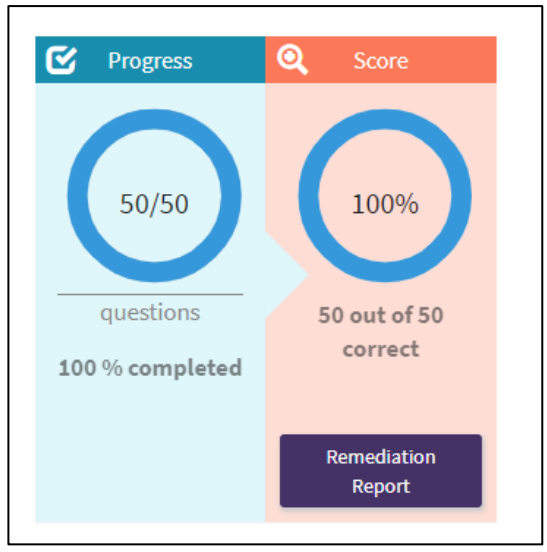

Once the student has passed the exam, they will again be able to view their Remediation Report. At this time, they will also have access to their provider card.

## Accessing CE Certification and Provider Card:

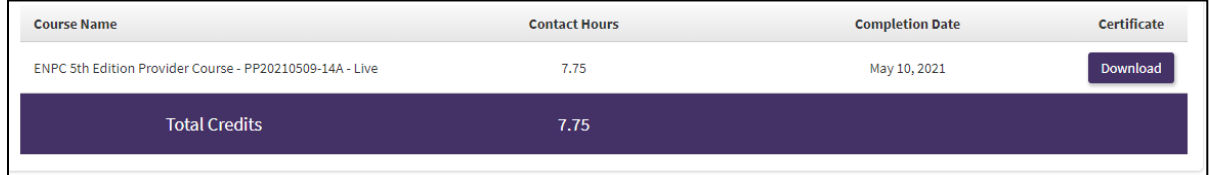

Students can access their CE Certification and Provider Card at any time. Click 'Transcript' on the left side toolbar and all past certificates and provider cards will be available for download.

**Please contact ENA's Course Management Team at [ENAU@ENA.org](mailto:ENAU@ENA.org) or 847-460-4120 if you have any questions.**